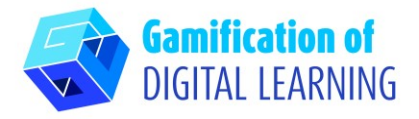

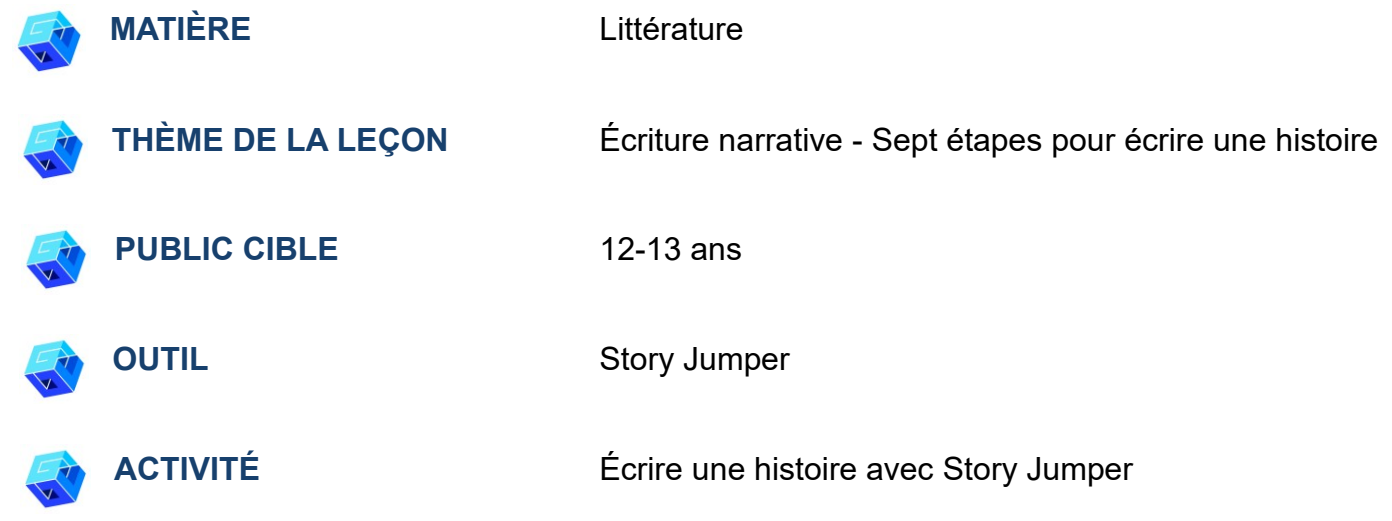

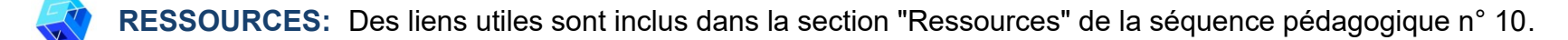

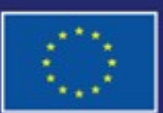

Cofinancé par l'Union européenne

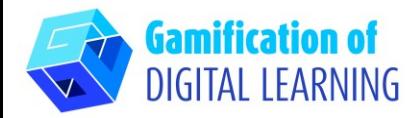

**ÉTAPES – DÉBUTER**

- 1. Allez sur le site web : [Storyjumper](https://www.storyjumper.com/)
- 2. S'inscrire ("Sign Up") cliquez sur le bouton bleu à droite de la barre de navigation supérieure et créez un compte ou connectez-vous ("Login") si vous avez déjà un compte.

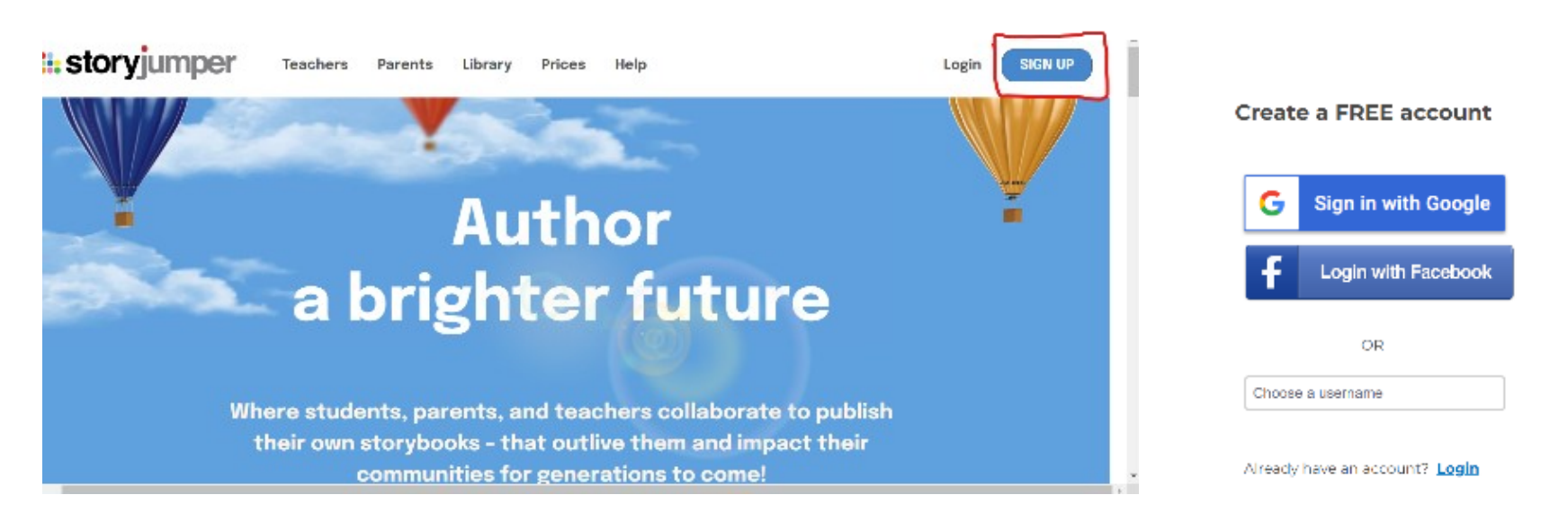

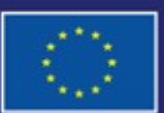

Cofinancé par l'Union européenne

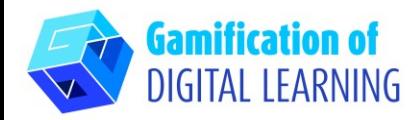

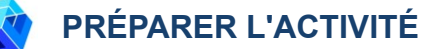

1. Cliquez sur le bouton "Add Class" (Ajouter une classe) et saisissez les informations requises (nom de la classe, etc.).

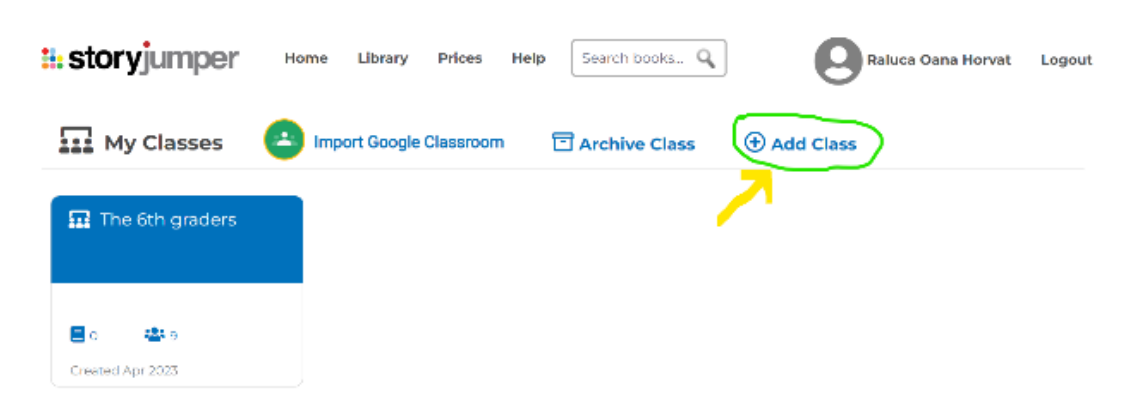

- 2. Cliquez sur l'onglet "People" (Personnes) et cliquez sur "+ Add students" pour afficher les options d'ajout d'élèves :
- Si vous utilisez Google Classroom, importez vos élèves de Google Classroom. Donnezleur le lien "Join class" (Rejoindre la classe) et le mot de passe de la classe.

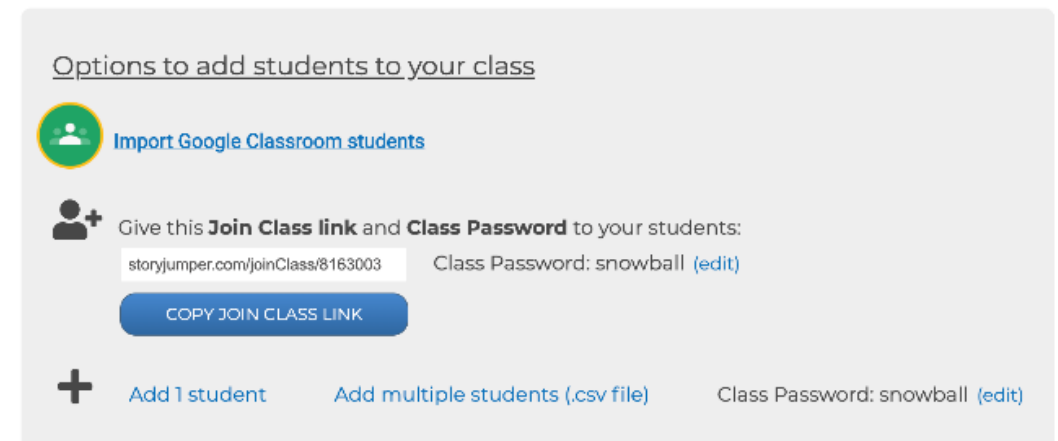

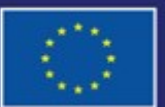

Cofinancé par l'Union européenne

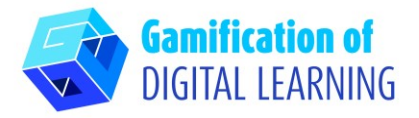

• Si vous n'utilisez pas Google Classroom, l'autre option consiste à ajouter manuellement des comptes d'élèves en cliquant sur "Add 1 student" (Ajouter 1 élève) ou "Add multiple students" (Ajouter plusieurs élèves). Inscrivez le nom de chaque élève sur les pages qui lui sont attribuées, afin qu'il sache sur quelles pages il doit se concentrer

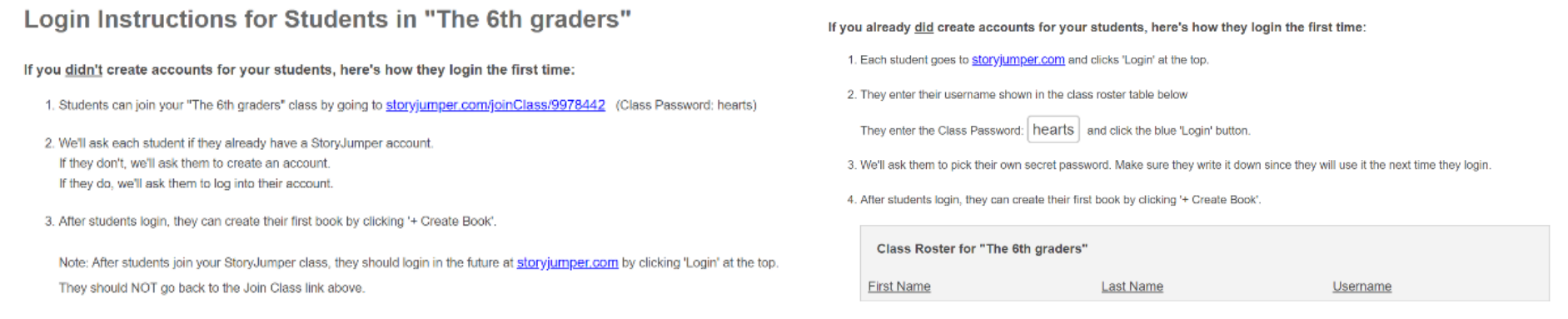

3. Cliquez sur "+Create a Book" (Créer un livre) pour commencer votre livre.

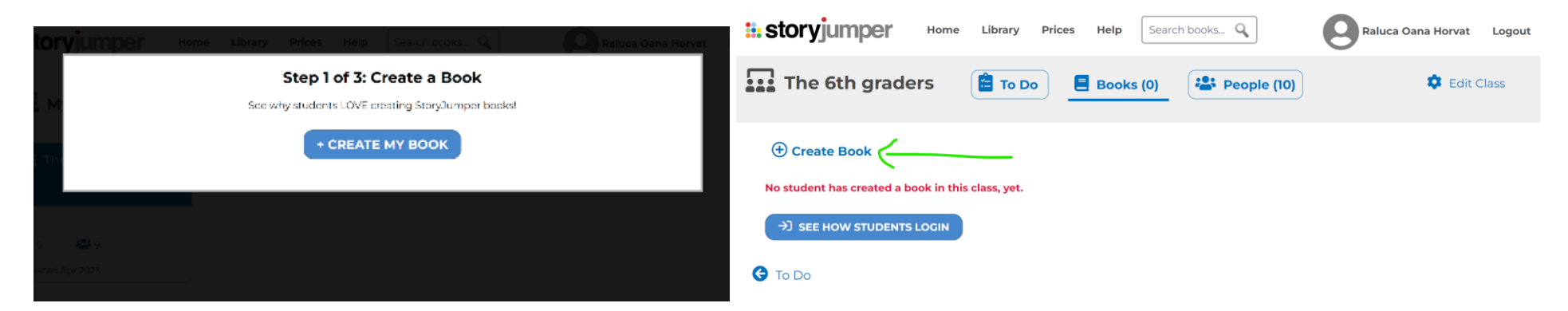

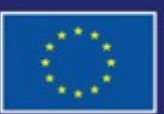

Cofinancé par l'Union européenne

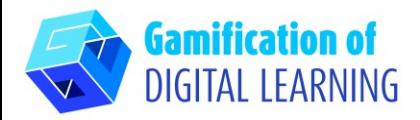

- 4. Choisissez les options "Individual book" (Livre individual), "Group Book" (Livre de groupe) ou "Template Book" (Livre modèle)
- 5. Ajoutez votre texte, choisissez la police, le style de la zone de texte, les couleurs, etc.
- 6. Créez vos propres personnages qui ressemblent à vous, vos amis et votre famille. Téléchargez vos propres photos ou utilisez nos illustrations d'accessoires et de scènes.

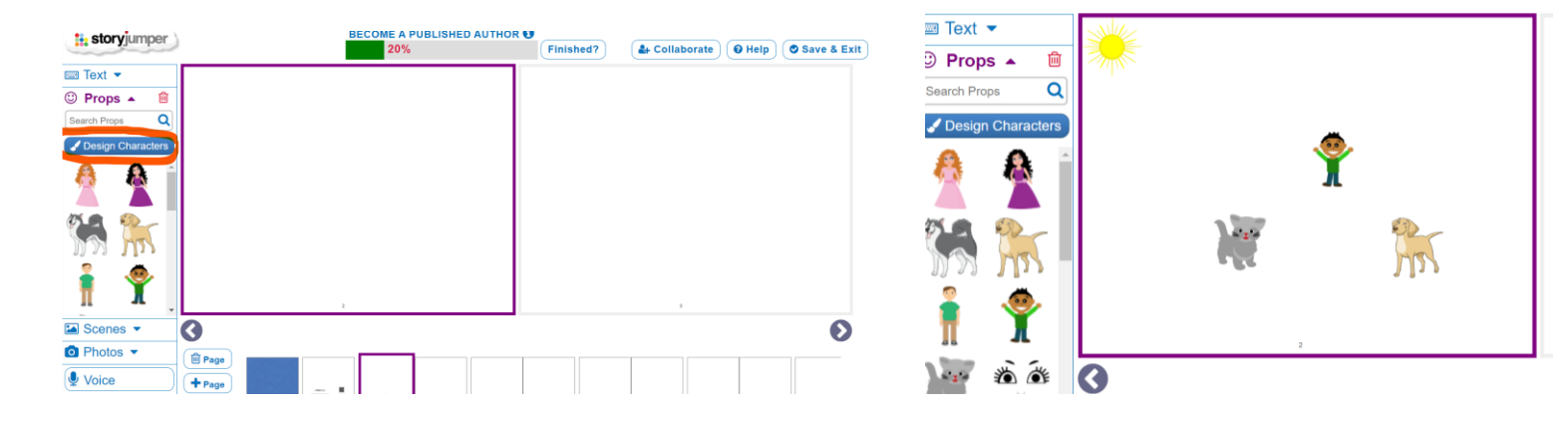

**t**: storyjumper

D Props -

Scenes v **O** Photos -Voice

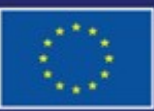

Cofinancé par l'Union européenne Financé par l'Union européenne. Les points de vue et avis exprimés n'engagent toutefois que leur(s) auteur(s) et ne reflètent pas nécessairement ceux de l'Union européenne ou de l'Agence exécutive européenne pour l'éducation et la culture (EACEA). Ni l'Union européenne ni l'EACEA ne sauraient en être tenues pour responsables.

#### **FICHE OUTIL EXPLICATIVE N° 28**

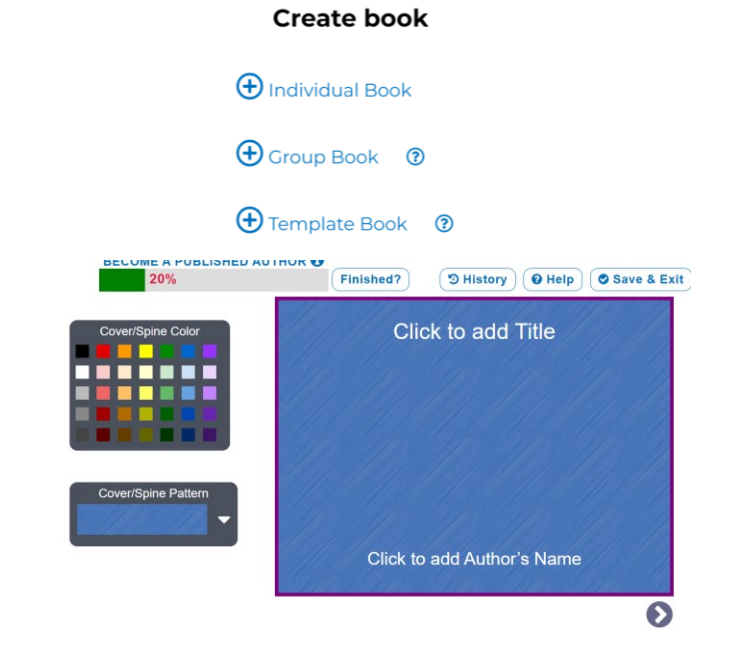

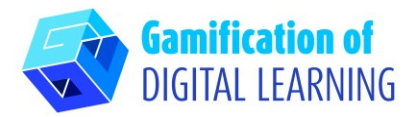

7. Ajoutez votre voix, un arrière-plan, de la musique et des effets sonores.

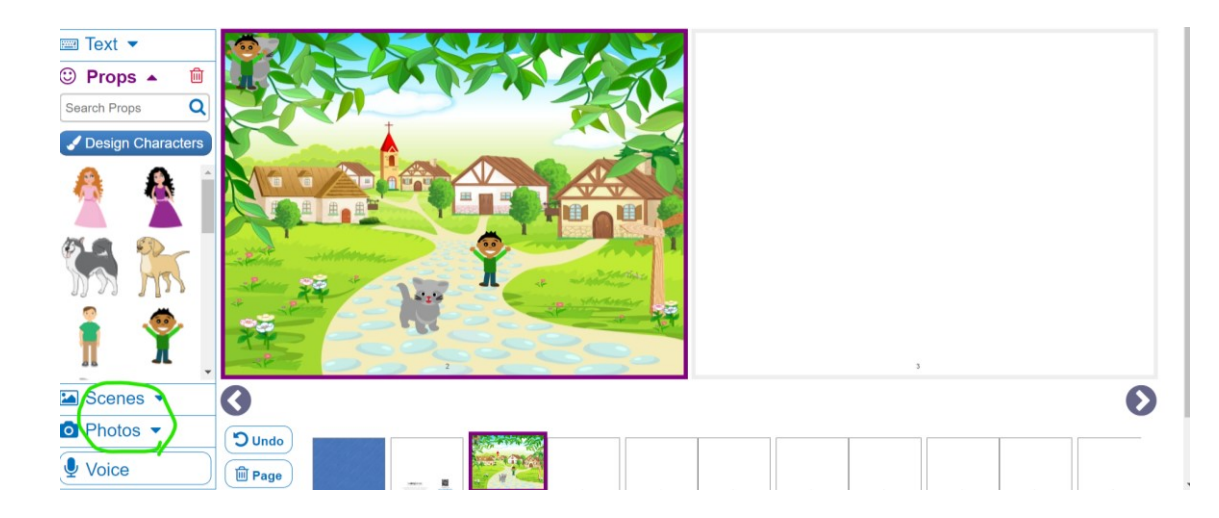

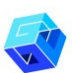

# **ENREGISTRER ET PUBLIER**

- 1. Lorsqu'un élève a terminé, il peut cliquer sur le bouton "Finished" (Terminé) situé sous son livre sur sa page d'accueil. Vous verrez le tag "Finished" sous son livre dans l'onglet "Books" (Livres).
- 2. Partager les livres avec les élèves et les parents.

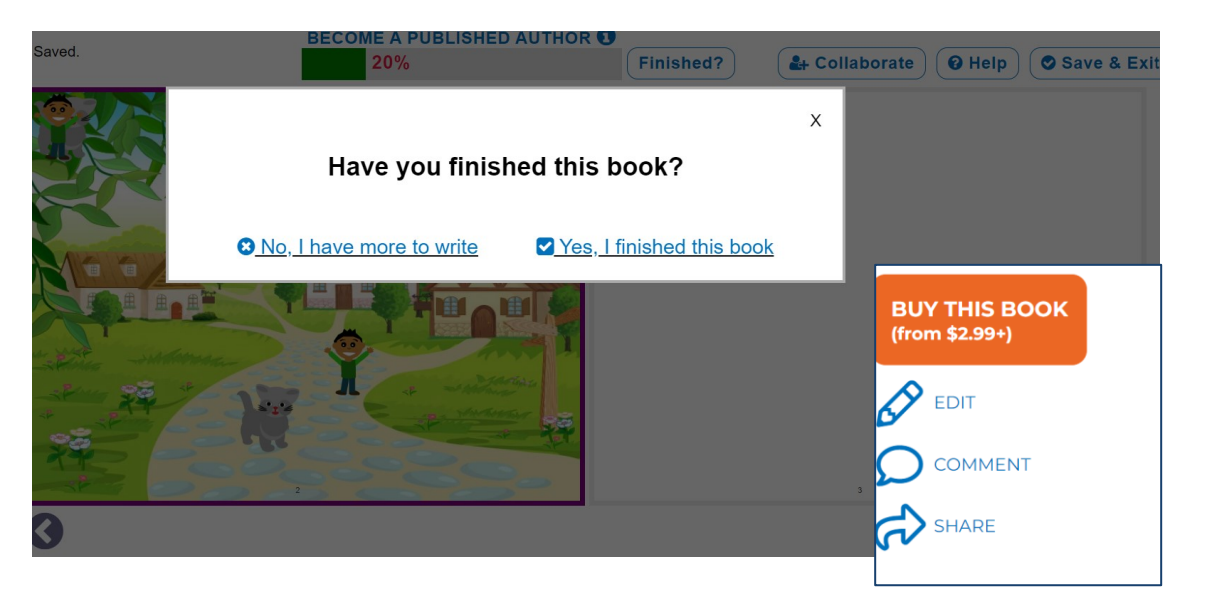

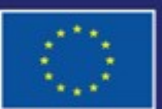

Cofinancé par l'Union européenne

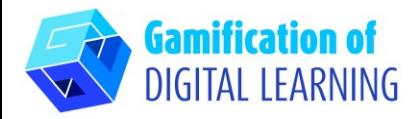

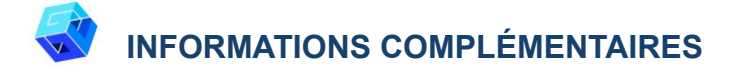

Découvrez quelques exemples d'histoires (en anglais) créées avec StoryJumper: Exemples [d'histoires](http://www.storyjumper.com/class/books/5187291/books)

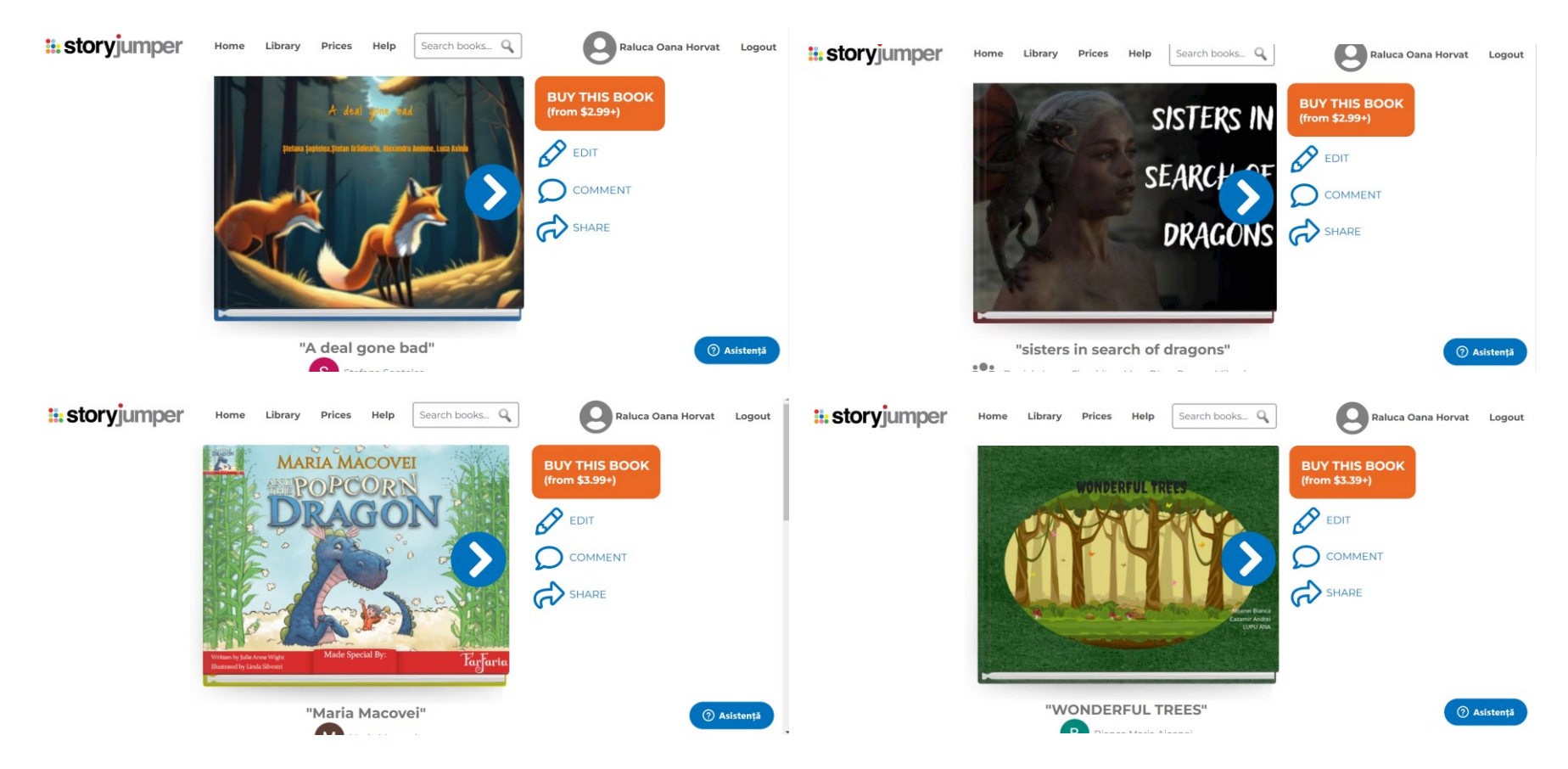

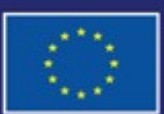

Cofinancé par l'Union européenne